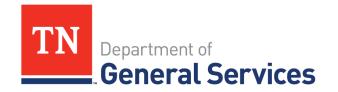

# State of Tennessee Supplier Onboarding Guide Updating Your Edison Profile

Supplier accounts are necessary for payment transfers, online bidding, and receiving bid invitations. This guide is intended to assist Suppliers in updating and maintaining their Edison Profile. Keeping information up to date is crucial to receiving bid invitations and doing business with the State.

# **CONTENTS**

| GETTING STARTED                   | 2 |
|-----------------------------------|---|
| PASSWORD AND USER ID ASSISTANCE   | 4 |
| CHANGE OR ADD EMAIL ADDRESSES     | 6 |
| CHANGE A SUPPLIER PAYMENT ADDRESS | 6 |

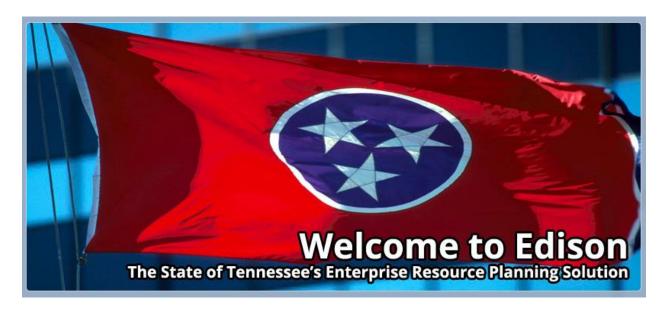

Updating Your Edison Profile

Last Updated: 8/4/2020

Ver 1.01

Page 1

#### **GETTING STARTED**

Maintaining an up-to-date system profile allows you to receive bid notifications. Start by logging on to the State of Tennessee's Edison Supplier Portal website:

https://hub.edison.tn.gov/psp/paprd/SUPPLIER/SUPP/h/?tab=PAPP\_GUEST

Note: Internet Explorer and FireFox are recommended web browsers. Users may experience issues if using Google Chrome.

1. Click on the "Supplier Portal Home Page Link" in the top left corner of the page.

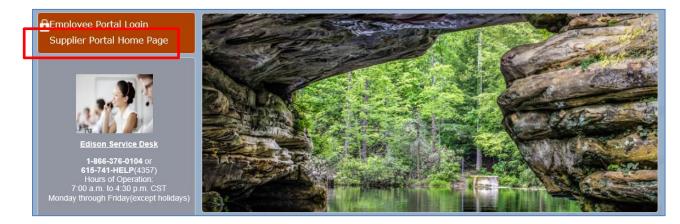

2. Click on the "Sign In" link to access your Edison profile (see below).

| TN Tennessee<br>State Government                                                                                                    | Man Muser a. s.                                                                                                    |
|----------------------------------------------------------------------------------------------------|----------------------------------------------------------------------------------------------------|
| Announcement: Update Supplier Commodity Codes Instructions to Update Supplier Commodity codes Supplier Commodity Codes Spread Sheet Please do not use <i>Google Chrome</i> when using the Edison Supplier Portal. Under this browser, you will see issues with how pages are displayed and uploading documents. Please use either Mozilla Firefox or Internet Explorer. We apologize for this inconvenience. | Welcome to the Edison Supplier Portal.<br>This is the central access point for our suppliers and business partners to view<br>valuable information related to conducting business with us. In addition, active<br>suppliers and business partners may also log in to our secure system from this<br>portal to access current transaction information for their accounts.<br>Do you have an existing Edison Access ID?<br>Click on Sign In to log n to the Edison Supplier Portal. |
| Events       Personalize   Find          First        1-14 of 14        Last         Event Name       Dairy Products and Juice - York Institute       Digital X Ray Maintenance       Fall Creek Falls - Trash Pickup         Fire Truck       Image: Comparison of the truck       Image: Comparison of the truck       Image: Comparison of the truck                                                      | Looking to do business with the State of Tennessee?     To do business with the State of Tennessee, you MUST: <ol> <li><u>Register as a Supplier</u> <ul></ul></li></ol>                                                                                                    |
| Digital X Ray Maintenance Fall Creek Falls - Trash Pickup                                                                                                    | Instructions to Register     Ensure that a completed IRS-W9 Form is attached to your is     (optional) Fill out a <u>Direct Deposit Authorization Form</u> to har     conveniently deposited into your bank account automatical     If you have a Supplier ID and need new or additional Edison Acces                                                                                                    |

#### 3. Enter your User ID and Password.

Note: the system may not respond to User ID and Passwords that are copied and pasted in the system. Passwords expire every 90 days.

| Sign In:                      |            |  |  |  |  |
|-------------------------------|------------|--|--|--|--|
| Enter your                    | Access ID. |  |  |  |  |
| Access ID:                    | []         |  |  |  |  |
|                               | Continue   |  |  |  |  |
| Where do I enter my password? |            |  |  |  |  |
|                               |            |  |  |  |  |

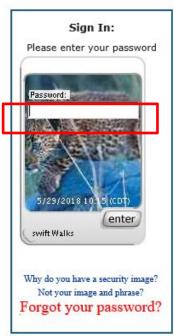

**4.** At the top left side of the screen above the State's logo, click on the **"Main Menu"** drop down arrow.

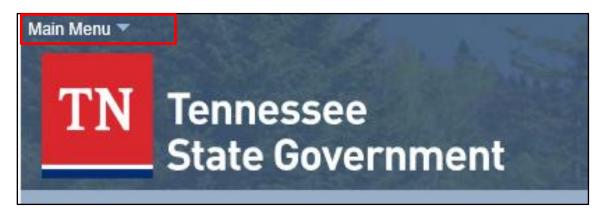

5. Click on the "My System Profile" link.

| - |                   | ÷ |     |
|---|-------------------|---|-----|
|   | Supplier          |   |     |
|   | My Preferences    |   |     |
|   | My System Profile | n | ent |

You are now able to make adjustments to your profile. The following instructions are designated for system profile changes.

# PASSWORD AND USER ID ASSISTANCE

Password Reset: Contact the Edison Help Desk at (615)741-4357

User ID assistance: Contact the Central Procurement Office main number at (615)741-1035

Password and Security Changes: click on the link under the "Password" header.

\*Suppliers can change their security image, security phrase, email address, security challenge questions and answers, and password by clicking the appropriate link.

| Password                                                                                                    |  |  |  |  |
|----------------------------------------------------------------------------------------------------|--|--|--|--|
| Change Password, Challenge Questions, Security Image or One-Time Password email                                                                                                    |  |  |  |  |
| Personalizations                                                                                                    |  |  |  |  |
| My preferred language for PIA web pages is: English My preferred language for reports and email is English                                                                                                    |  |  |  |  |
| Currency Code USD                                                                                                    |  |  |  |  |
| Default Mobile Page                                                                                                    |  |  |  |  |
| Alternate User                                                                                                    |  |  |  |  |
| If you will be temporarily unavailable, you can select an alternate user to receive your routings.          Alternate User ID       Q         From Date       Image: 12/31/2000)         To Date       Image: 12/31/2000) |  |  |  |  |

Suppliers will want to save their work frequently to avoid losing information already entered in the Edison system. Saving your work every 20 minutes is recommended to avoid the system timing out. Please note the security image and security phrase in the images below. After changes are made to your profile, remember that the page may look different the next time you log in.

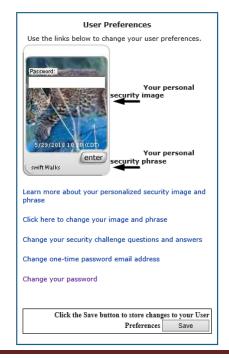

# **CHANGE OR ADD EMAIL ADDRESSES**

To add a new email address to your Edison profile, click on the "+," use the drop down arrow under "Email Type" header to select Business or Individual, and enter the new email address. To change the "Primary Email Account", check the appropriate box that corresponds with the email address selection.

Note: There can only be one (1) primary email account. The primary email account will receive emails about solicitation opportunities. It is recommended to use a generic company email as the primary email address to reduce disruptions in communication if someone leaves the business.

| Email                    |            | Personalize   Find   🗖   🌆 | First 🕚 1-2 of 2 🕑 Last |
|--------------------------|------------|----------------------------|-------------------------|
| Primary Email<br>Account | Email Type | Email Address              |                         |
| $\checkmark$             | Business 🗸 |                            | + -                     |
|                          | <b>~</b>   |                            | <b>+ -</b>              |

# **CHANGE A SUPPLIER PAYMENT ADDRESS**

Contact Supplier Maintenance at (615)741-9745 and/or Supplier.Maintenance@tn.gov

Registered Suppliers with the State of Tennessee may receive email notifications for current bids by registering for specific commodity codes in Edison. For further instructions, please refer to the "Instructions to Update Supplier Commodity Codes" job aid located in the link below and found in Edison.

https://upk.edison.tn.gov/esupplier/Supplier\_UNSPSC\_Job\_Aid.pdf

#### **CHANGE OR ADD A CONTACT**

To add or change a contact, While Logged into the Supplier Portal, Navigate to Main Menu in the top Left corner of the page, then click Supplier> Maintain Supplier Information> Contacts.

Click edit on a contact to change the information. It will open another menu from which you can change the name, number, and email address for that contact.

To add another user, at the bottom of the page click Add a new Contact. This will open a new menu from which you can add a new person's name, telephone, and other information that would be useful in identifying this person as a contact.

| Main Menu  Supplier  TN Tennes State G |        | Contacts |     | anter fai      |
|----------------------------------------|--------|----------|-----|----------------|
| Maintain Contacts                      |        |          |     |                |
| Current Contacts<br>State of Tennessee |        |          |     |                |
| Current Contacts                       |        |          |     |                |
| ₽ Q                                    |        | 14       | -   | 1-23 of 23 👻 🕨 |
| Description                            | Name   |          |     |                |
| Sourcing Account Specialist            | Sharon | E        | dit | Delete         |
| Director of Learning and<br>Devel      | John   | E        | dit | Delete         |
| Add a New Contact                      |        |          |     |                |

|                        |                 | Supplier | Contacts |            |               | × |
|------------------------|-----------------|----------|----------|------------|---------------|---|
| Maintain Contacts      |                 |          |          |            |               |   |
| Contact Information    |                 |          |          |            |               |   |
| State of Tennessee     |                 |          |          |            |               |   |
| Description            |                 |          |          |            |               |   |
| Name                   |                 |          |          |            |               |   |
| Email ID               |                 |          |          |            |               |   |
| URLID                  |                 |          |          |            |               |   |
| Location               |                 | ~        |          |            |               |   |
| Role                   |                 | ~        |          |            |               |   |
| Status                 | Active 🗸        |          |          |            |               |   |
|                        |                 |          |          |            |               |   |
| Telephone Information  |                 |          |          | 1-1 of 1 🗸 |               |   |
| E, Q                   |                 |          |          | 1-1011 ¥   |               |   |
| *Туре                  | Prefix          | Phone    | Ext      |            |               |   |
| Business Phone         | •               |          |          | Add        | <u>Delete</u> |   |
| Return to Contact List | Future Contacts |          |          |            |               |   |
| Save                   |                 |          |          |            |               |   |

This is the menu that comes up when you click on edit or add.